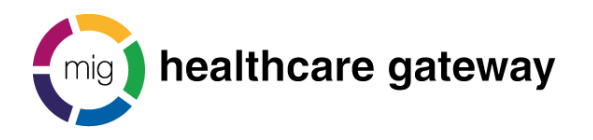

# **Shared Record Viewer (SRV)**

## **First access**

You will receive an email from [noreply@sharedrecordviewer.healthcaregateway.co.uk](mailto:noreply@sharedrecordviewer.healthcaregateway.co.uk)

Select the link within the email to be redirected to the SRV sign in page. Here you will be prompted to enter a new password. The password you enter must be alphanumeric, at least 6 characters long, contain a minimum of one number, one upper case and one lower case letter.

You will then be prompted to setup a personal security question; your personal security questions help us verify your identity when you can't remember your username or password.

### **Sign in**

To sign into the SRV enter your email address, password and select log in.

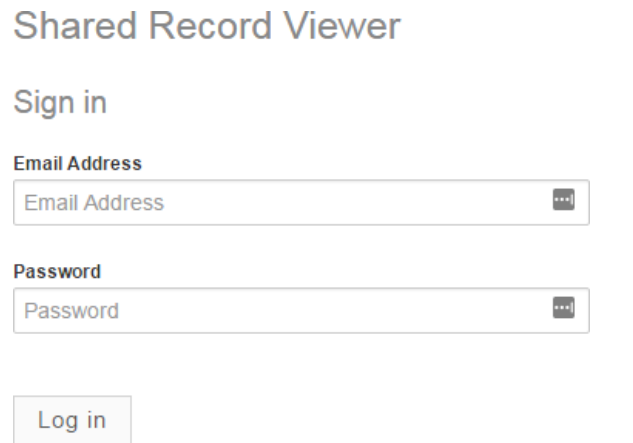

**P** Forgot Password

You will be presented with the organisation(s) you are assigned to. Select 'View' next to the organisation you wish to select.

You will then be presented with a list of options; these options are relevant to your user role.

Title: HGLEIS20 Healthcare Gateway Shared Record Viewer how to guide D Controlled Document page 1 of 9 Saved as: HGLEIS20 Healthcare Gateway Shared Record Viewer how to guide Version 6.05: April 2023

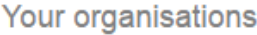

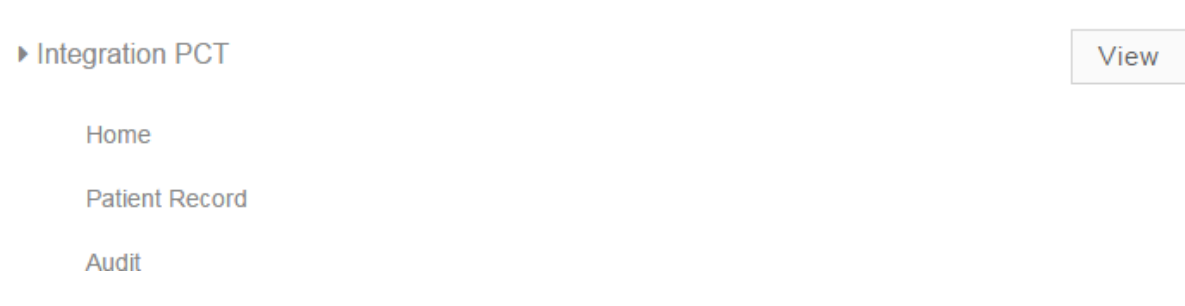

**NB.** If at any point during a session you wish to swap the organisation you are viewing, select organisations from the organisations menu at the top right hand side of the screen.

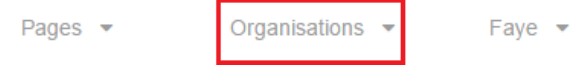

### **How to change your password**

Select 'My Account' from the drop down menu at the top right hand side of the screen

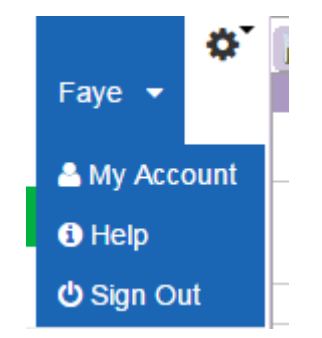

In the user information box select 'Password'.

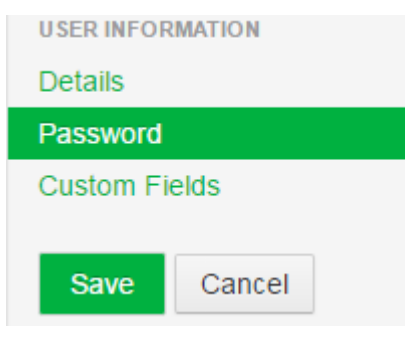

Enter a new password.

**NB.** Here you will have the option to set a password reminder; you can select a question from a pre-populated list, or select write my own question from the drop down list.

Select Save

**NB.** If you enter your password incorrectly three times you will be logged out of the SRV and advised to contact your organisation system administrator.

Title: HGLEIS20 Healthcare Gateway Shared Record Viewer how to guide Controlled Document page 2 of 9 Saved as: HGLEIS20 Healthcare Gateway Shared Record Viewer how to guide Version 6.05: April 2023

Alternatively you can select 'Forgot Password' from the SRV sign in page. You will be asked to enter your email address and confirm the text verification presented to you.

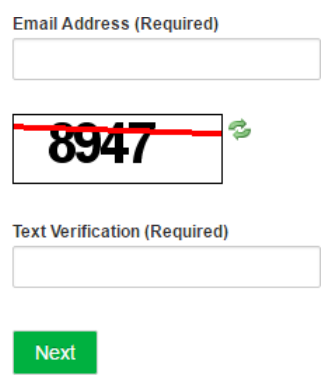

You will then be presented with your personal security questions, if answered correctly you will be sent, via email a link to reset your password.

#### **Password expiration**

Your password will expire every 90 days. You will be warned that your password is due to expire prior to reaching the 90 day limit. At this point you can reset your password by following the 'How to change your password' instructions above.

If you are notified that your password has expired, contact the system administrator for your organisation. Alternatively you can select 'Forgot Password' from the SRV sign in page.

NB. If your account is locked, only the system administrator for your organisation will have the access rights to unlock your account.

### **Accessing a patient record**

Select Patient Record from within your services or via the pages tab at the top right hand side of the screen

#### **Within your services**

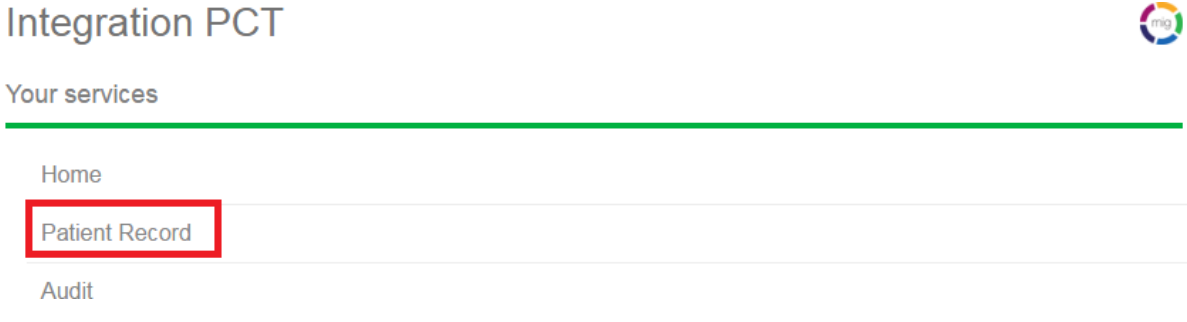

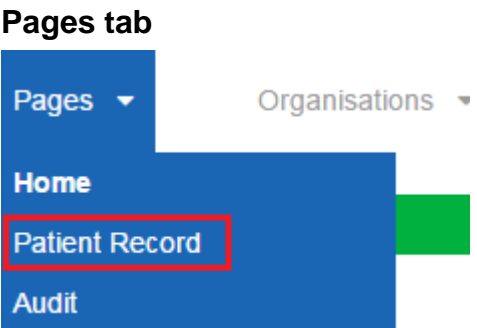

You have the option to search for a patient using their unique NHS number or by entering their demographic details.

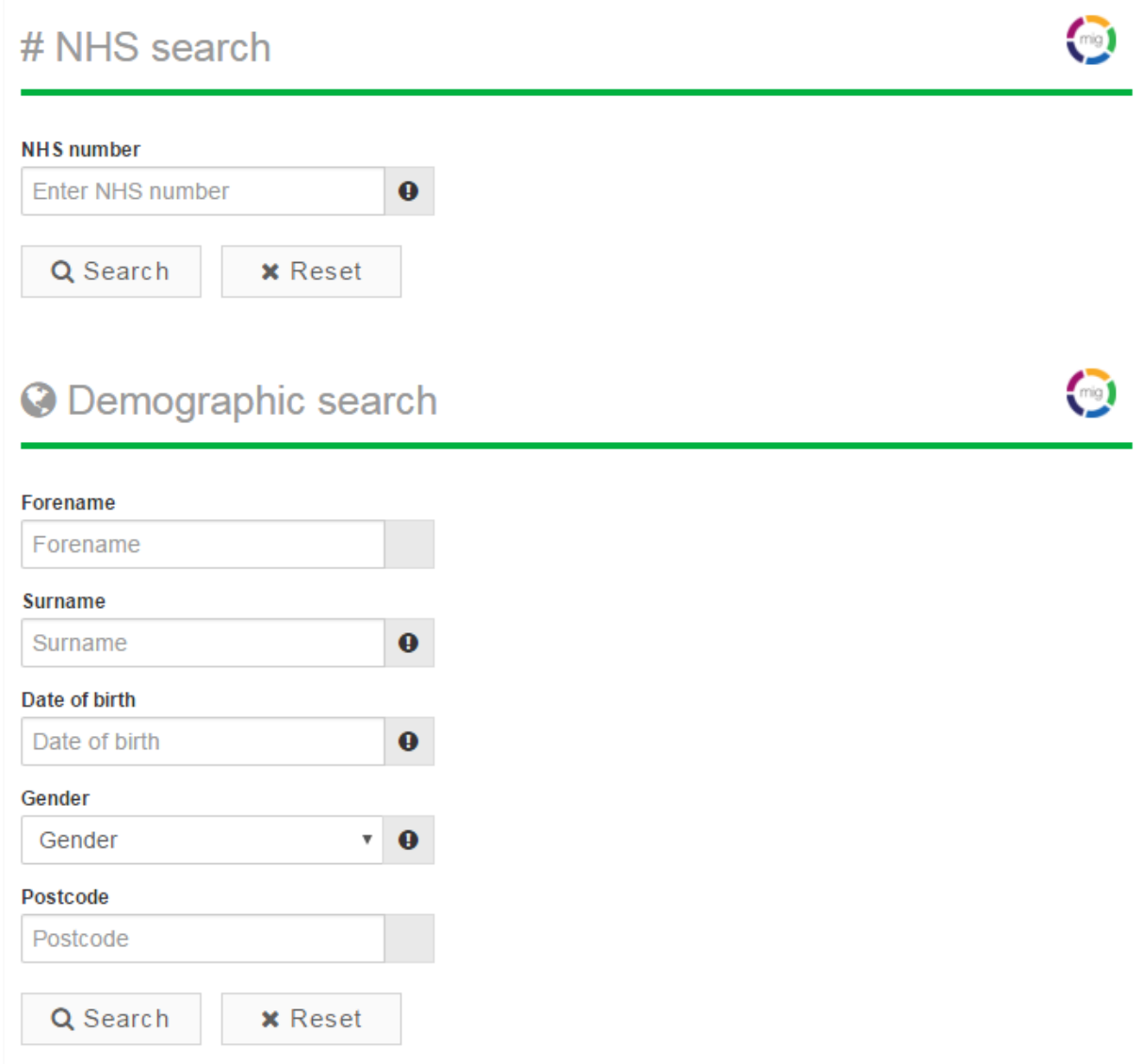

**NB.** The fields marked with an exclamation mark are mandatory and must be completed in order to search for a patient using their demographic details.

You will be presented with the patient(s) who meet your search criteria at the right hand side of the screen.

Select the patient

Title: HGLEIS20 Healthcare Gateway Shared Record Viewer how to guide **Z** Controlled Document page 4 of 9 Saved as: HGLEIS20 Healthcare Gateway Shared Record Viewer how to guide Version 6.05: April 2023

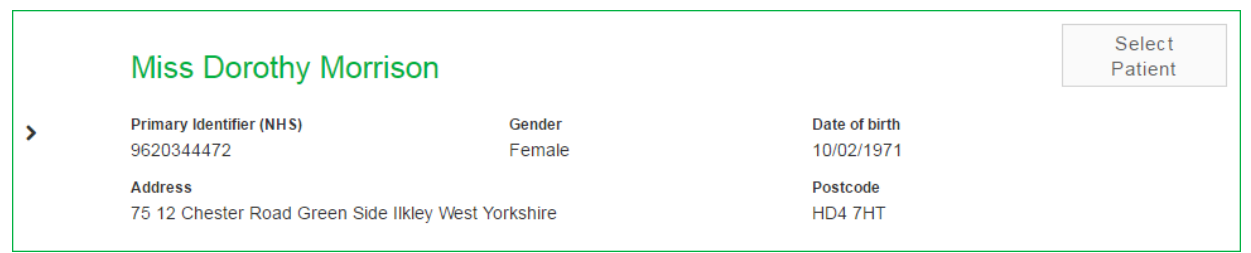

**NB. I**f you are not presented with a patient that you expected to find this could be for a number of reasons. For example the patient has not consented to share their records with your organisation.

Next you will then be presented with the Legitimate Relationship dialog box.

Select the applicable consent reason from the drop down.

Legitimate Relationship

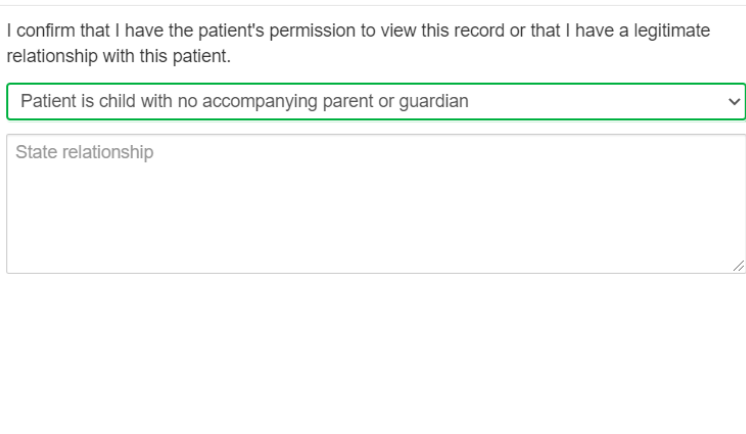

Cancel

**NB.** If you select the reason "Patient is child with no accompanying parent or guardian" the system will prompt you to enter a free text reason.

Select 'OK'

 $O<sub>k</sub>$ 

You will then be taken into the Patient Record screen for that patient. The patient details are at the top of the screen.

Select the organisation you wish to view data from the drop down on the left hand side under "Views".

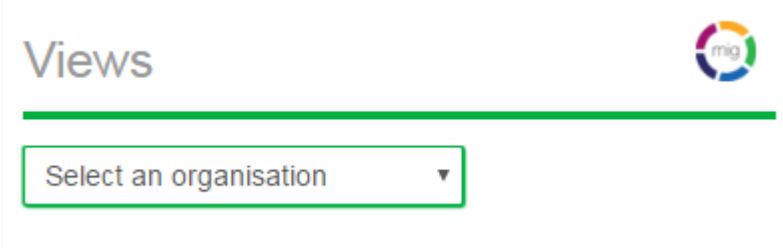

Title: HGLEIS20 Healthcare Gateway Shared Record Viewer how to quide  $\boxtimes$  Controlled Document page 5 of 9 Saved as: HGLEIS20 Healthcare Gateway Shared Record Viewer how to guide Version 6.05: April 2023

Down the left hand side of the screen you can access the patient information being shared with your organisation.

Each section contains different information; by clicking on the word "Summary" for example you will be taken into the summary section for the patient.

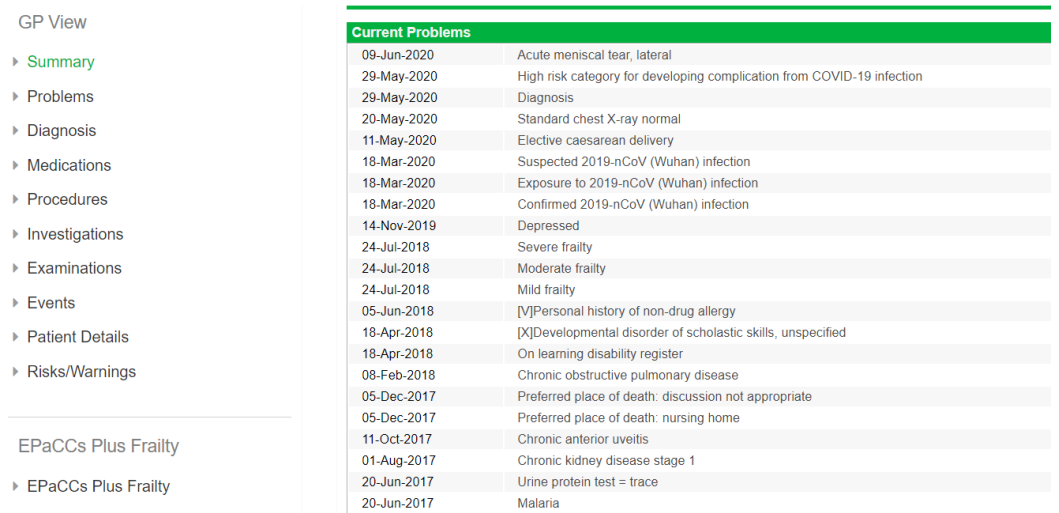

To access different views of information, select the view on the left hand side.

To see more information about a specific entry click anywhere on the entry and it will expand to give you further information, such as who recorded the entry into the originating system, what their role is, the organisation name, source system, etc.

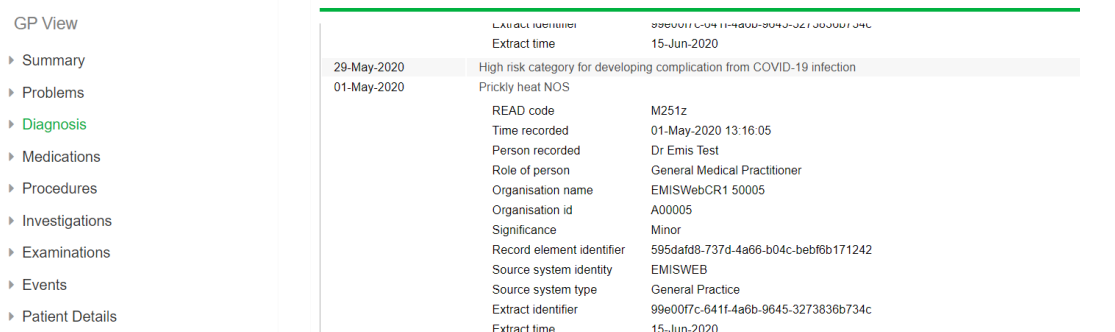

Click on the entry again and the additional information will minimise.

To change patient select the **Deselect patient** button on the selected patient information box.

Please be aware that in certain sections there may be multiple screens:

**Medications** - defaults to current medication, but you can click on Past Medication or medication Issues to see information relevant to that section header.

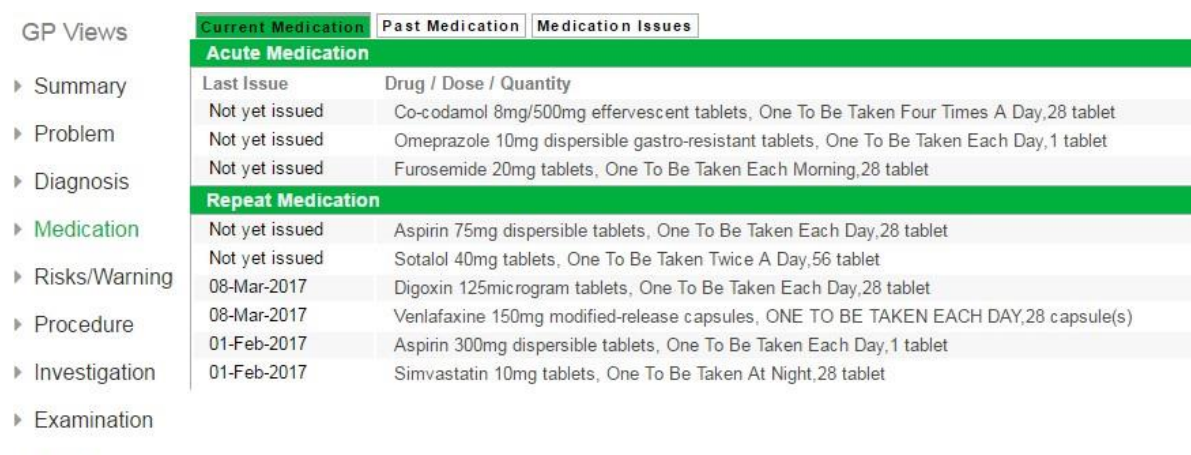

- ▶ Event
- ▶ Patient Details

**Investigations** - Recent tests, Biochemistry, ECG, Haematology, Imaging, Microbiology, Cytology, Others, Physiology, Urinalysis (defaults to recent tests).

**Events** - Encounters, referrals and admissions (defaults to encounters).

## **Audit Trail**

- Select audit from within your organisation options or via the pages tab at the top right hand side of the screen.
- 

F

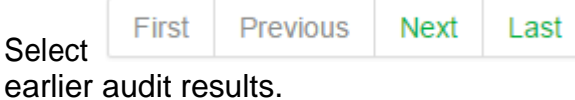

• Select **at the bottom of the screen to view** 

• To view detailed audit information, use the search pane on the right hand side to apply a filter by:

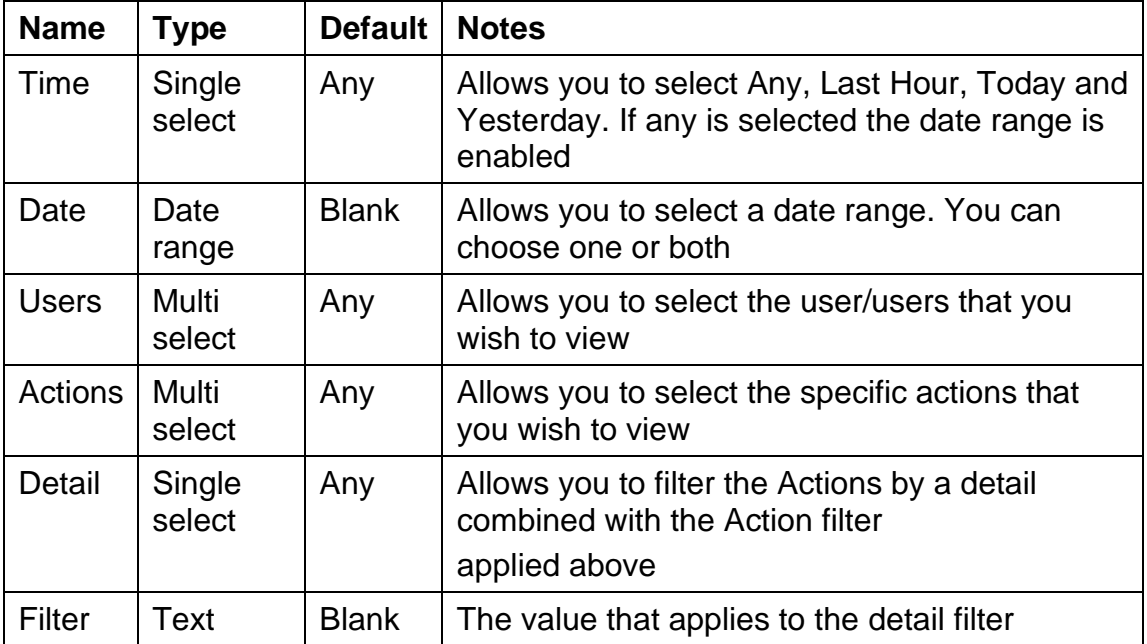

• To remove the filter select Clear.

• There is also an Export button that will allow you to export the results of the audit search to a .csv file.

## **Global settings**

• There are a number of global settings on your and your colleagues' accounts detailed below:

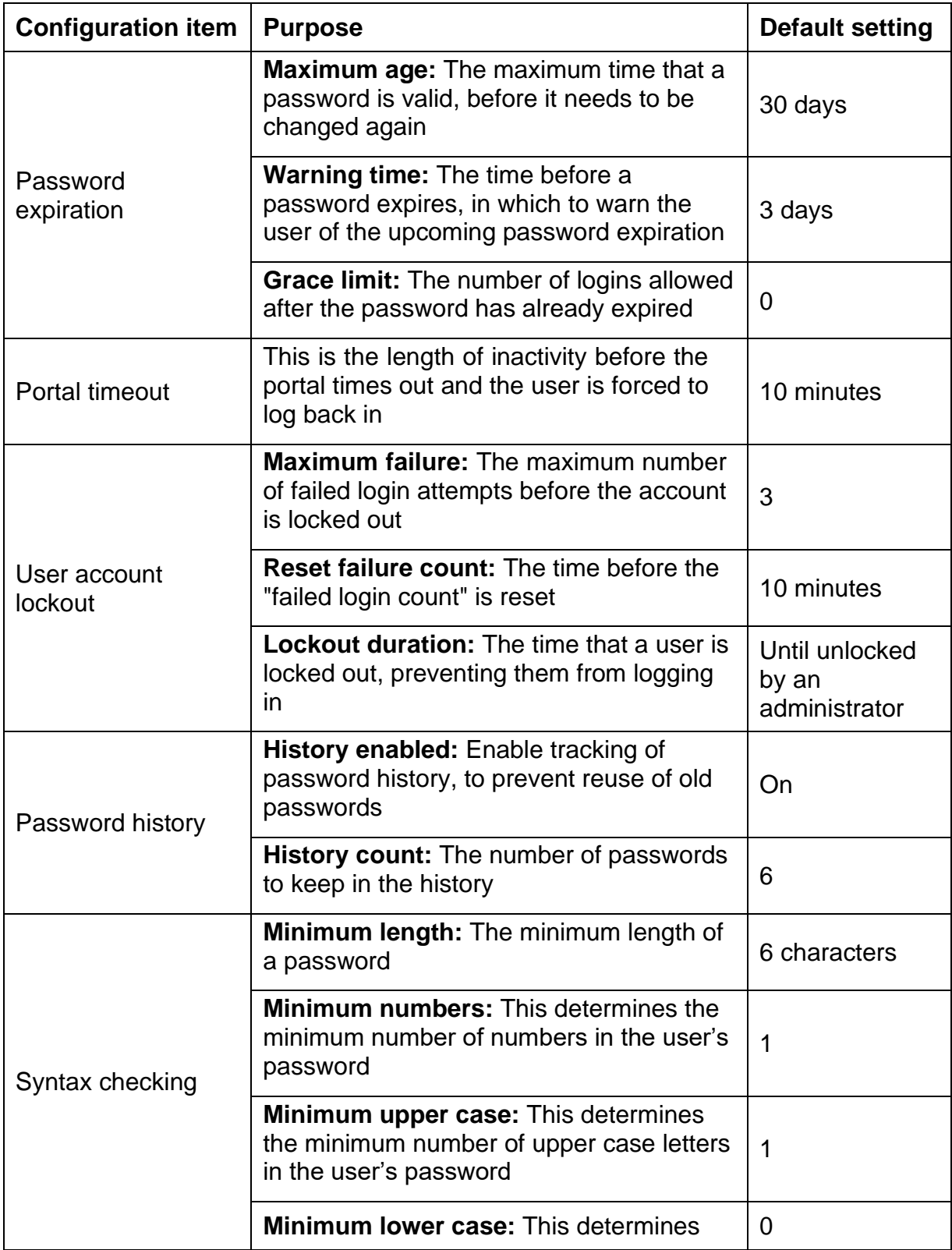

Title: HGLEIS20 Healthcare Gateway Shared Record Viewer how to guide Controlled Document page 8 of 9 Saved as: HGLEIS20 Healthcare Gateway Shared Record Viewer how to guide Version 6.05: April 2023

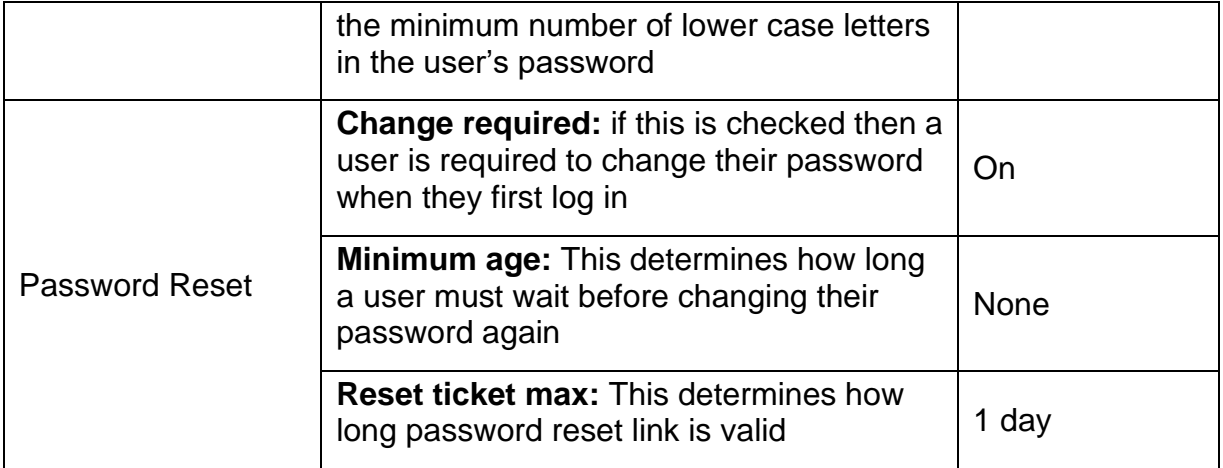

## **Disclaimer**

No part of this document may be sold, hired, reproduced or transmitted in any form or by any means, electronic or mechanical, including photocopying, recording and information storage and retrieval systems for any other purpose than the purchaser's use without the express written permission of Healthcare Gateway.

# **Contact information**

Healthcare Gateway, Fulford Grange, Micklefield Lane, Rawdon, Leeds, LS19 6BA

[enquiries@healthcaregateway.co.uk](mailto:enquiries@healthcaregateway.co.uk) [www.healthcaregateway.co.uk](http://www.healthcaregateway.co.uk/) 0845 601 2642

Title: HGLEIS20 Healthcare Gateway Shared Record Viewer how to guide Controlled Document page 9 of 9 Saved as: HGLEIS20 Healthcare Gateway Shared Record Viewer how to guide Version 6.05: April 2023